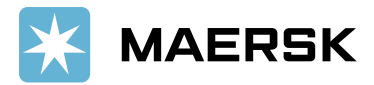

# User Manual – "Paid to Release Project"

Overview – Paid to Release solution aims at allowing Liner brand customers to submit remittance details (Payment Proof) against payments made online via MyFinance Portal. Intention is to have a common platform for all customers to navigate and submit relevant details for payments made to Liner brands.

## Customer / Agents or Freight Forwarders Actions –

- 1. Pay invoices as per regular mode of payments Electronic fund transfer, Bank Deposit, Cheque
- 2. Login in to MyFinance portal Find below the website details for different brands
- $\checkmark$  Maersk Line www.maersk.com
- $\checkmark$  Safmarine www.safmarine.com
- $\checkmark$  SeaLand www.sealandmaersk.com

#### Steps: -

- \*Click on "Account"
- \*Enter your "Username" & "Password"
- \*Click on "MANAGE" and then "MYFINANCE"
- \*Click on "See More"
- \*Select "Paid To Release" option from drop down list
- \*Click on "REDIRECT"
- \* \*For new user, please do the registration here (Maersk / Safmarine / Sealand) before processing the next step
- 3. Click on "Search" Tab
	- "I am an Agent Option" This option enables Freight Forwarders / Agents to submit payment remittances (Payment Proof) on behalf of consignees
	- "I am a Customer Option" Consignees will be able to submit payment remittances for their own invoices

Steps -

a. Search for invoices / BL's using one of the option button -

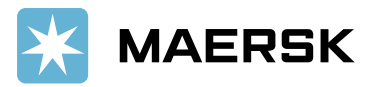

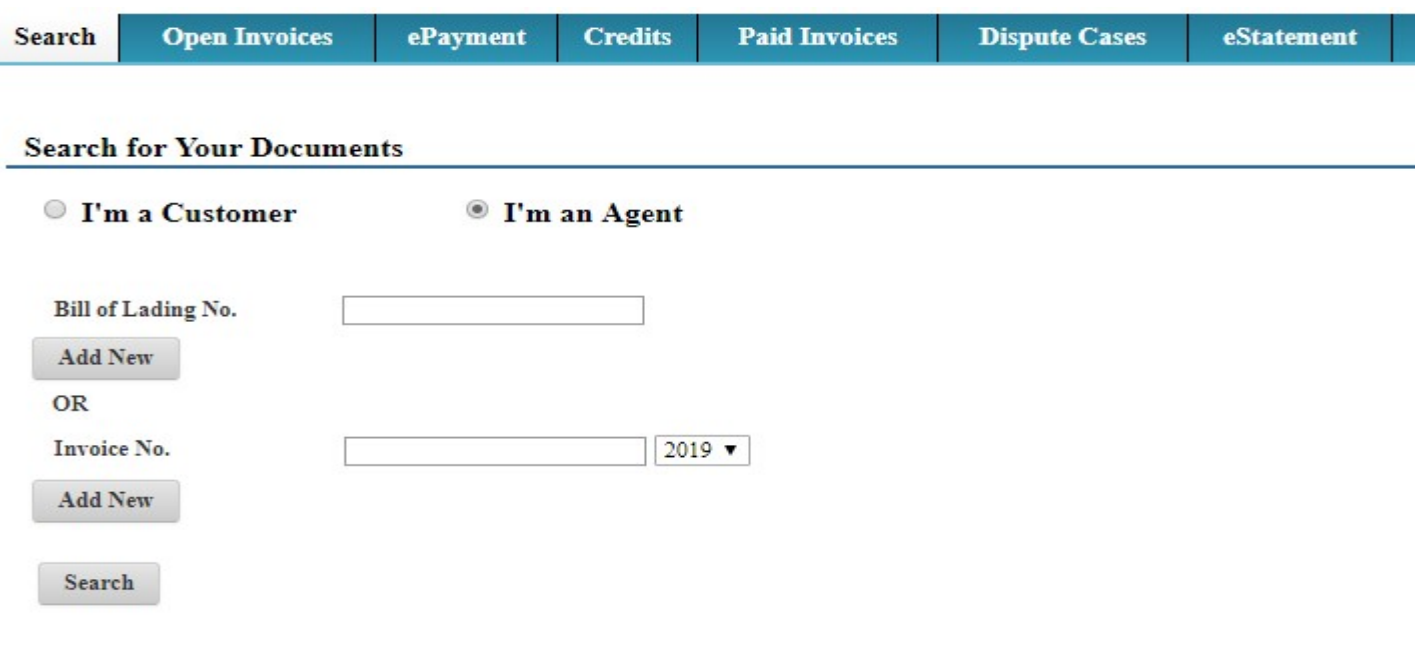

b. Select invoices for which payment is done –

If invoices you have paid are not available in the search in below screen, you may still choose to submit payment remittances by selecting create payment remittance tab providing BL number.

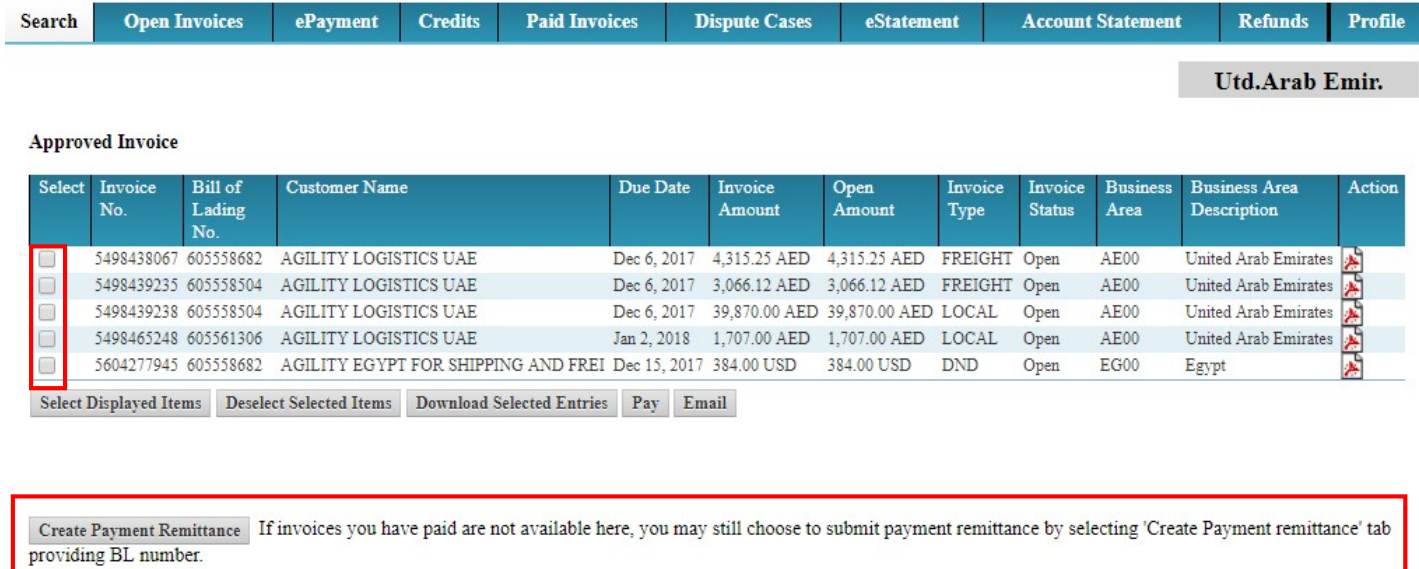

4. As a consignee you can select the invoices from search tab or open invoice tab and click on create remittance advice button

Option 1- "I am a Customer" – Consignees will be able to submit payment remittances for open invoices

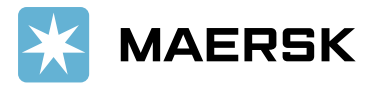

Invoice Creation Date (dd/mm/yyyy)

**Document Types** 

 $\circ$ 

Search

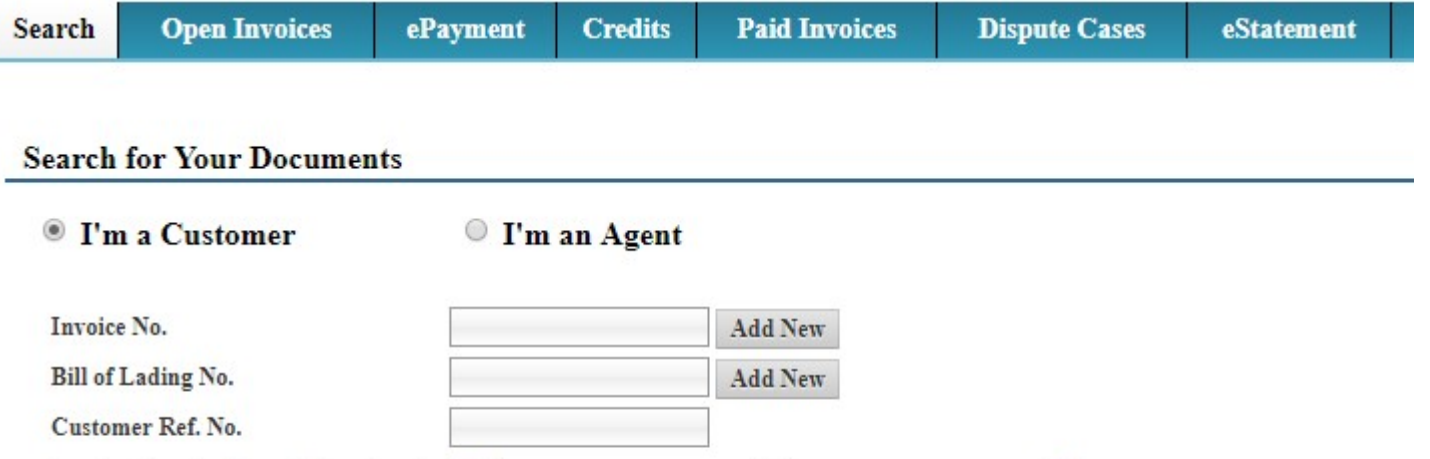

 $\leq$ 

 $\bullet$ 

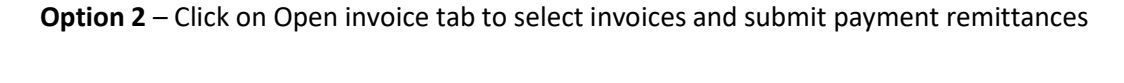

Open @ Paid Credits @ Disputes C

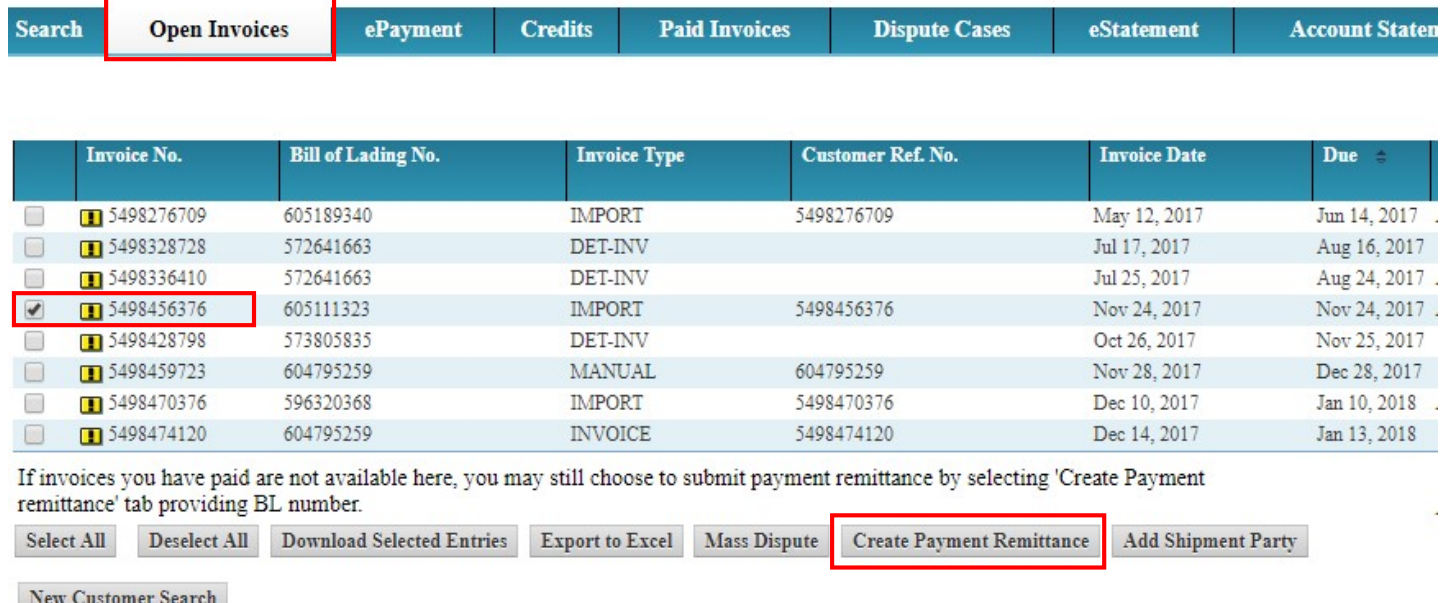

- 5. Update the details for payment remittance (Exact match, Overpayment and Short Payment) & attach remittance proof
	- Exact Match Invoice Open amount is equal to Payment amount

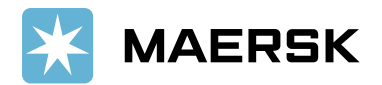

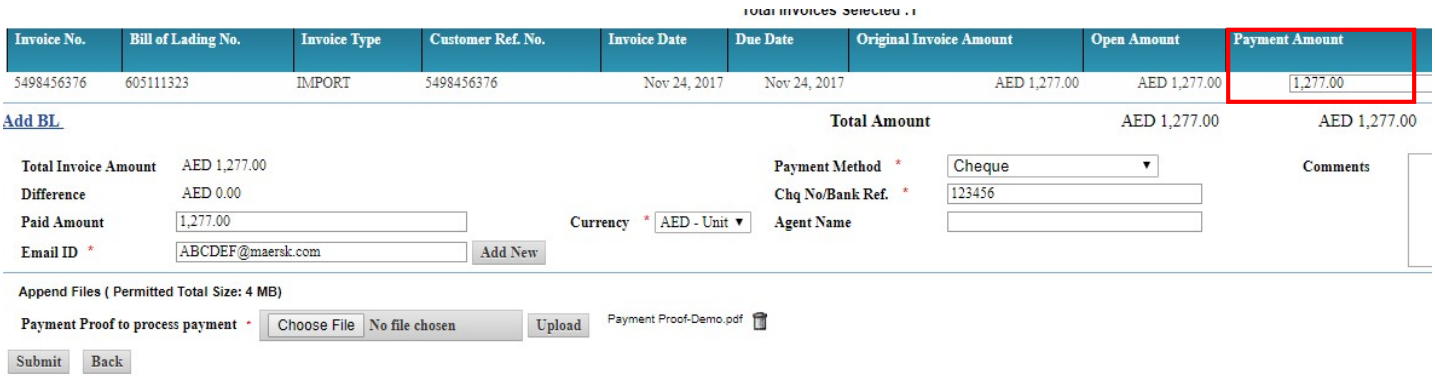

- Overpayment If paid amount is more than open invoice amount
	- Need to change the amount in payment amount field as per payment Proof
	- Update the remaining details for payment remittance
	- Submit the remittance advice

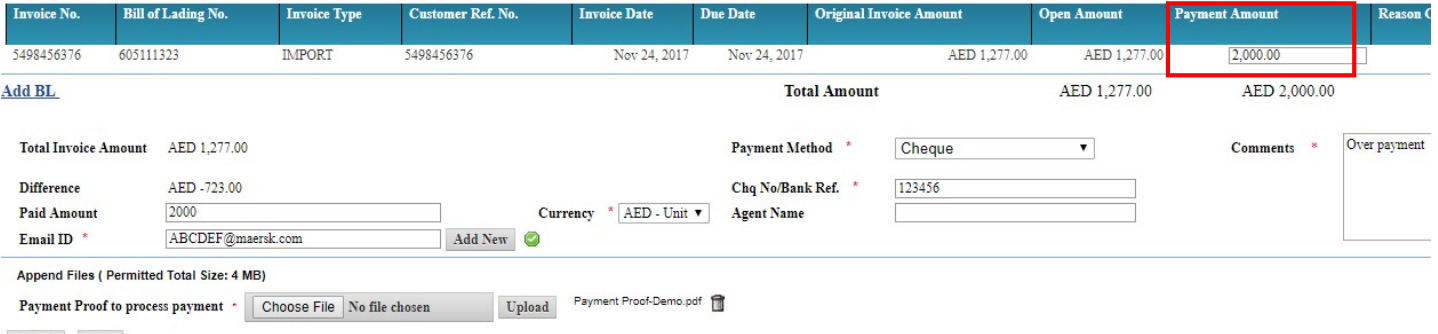

 $\begin{tabular}{ll} Submit \end{tabular} \begin{tabular}{ll} \bf{Submit} \end{tabular}$ 

- Short Payment If Paid amount is lower than open invoice amount
	- Need to change the amount in payment amount field as per payment Proof
	- Update the remaining details for payment remittance
	- Submit the remittance advice

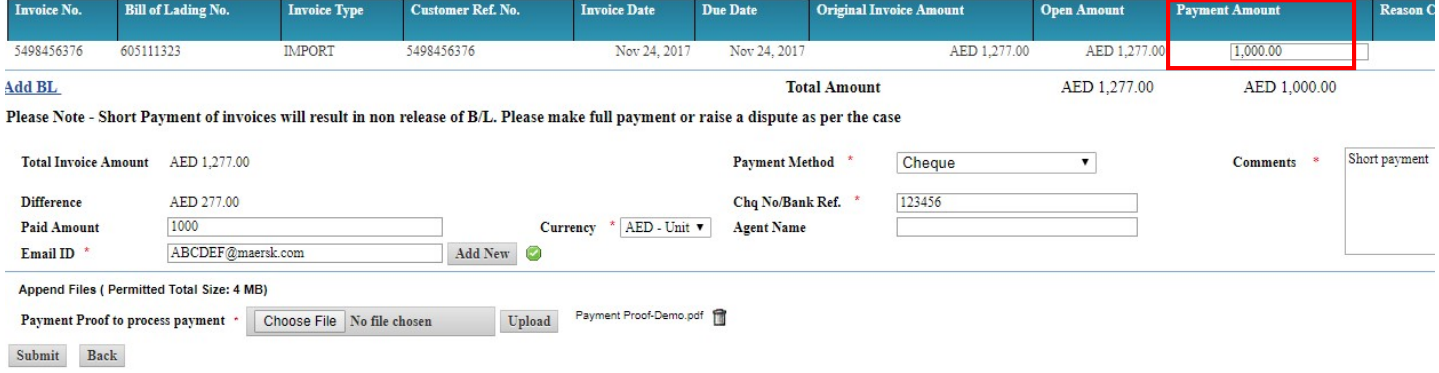

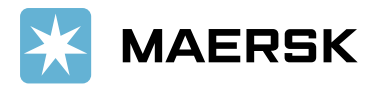

# 6. Submit the remittance – Remittance will get submit and Remittance advice number will get generated

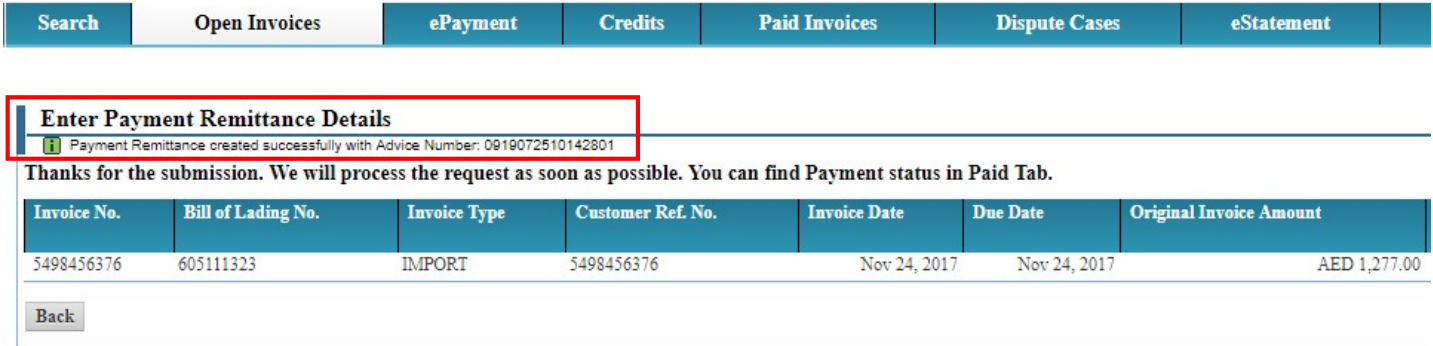

## 7. Track status for submitted status under Paid Invoice tab

- Click on Paid invoice tab
- Select Status In progress and click on find
- Remittance details will show with invoice details if remittance is not yet approved

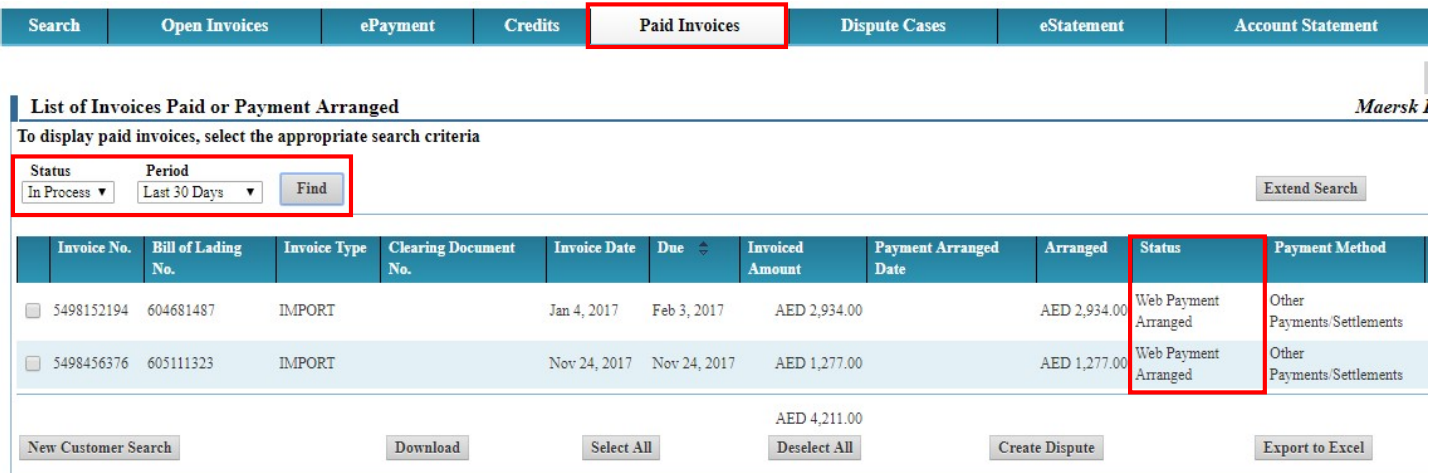

- If remittance is approved, the invoice will show under processed status
- Payment receipt will be available under Action column

Classification: Public

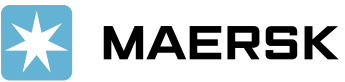

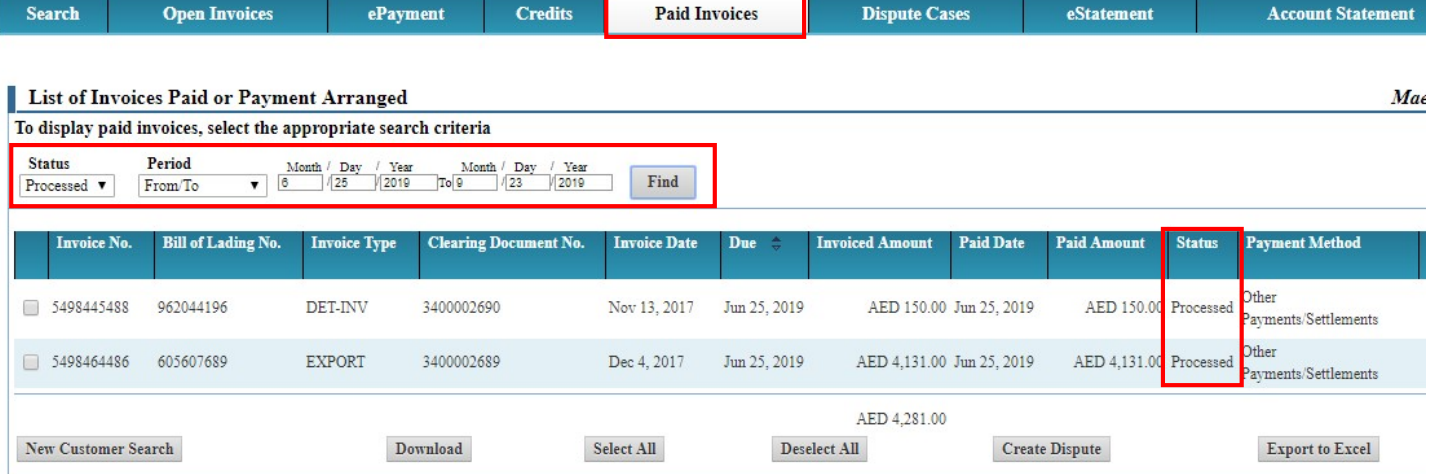

- 8. Email notification with payment receipts
	- Email notification will be send to customer with payment original receipt

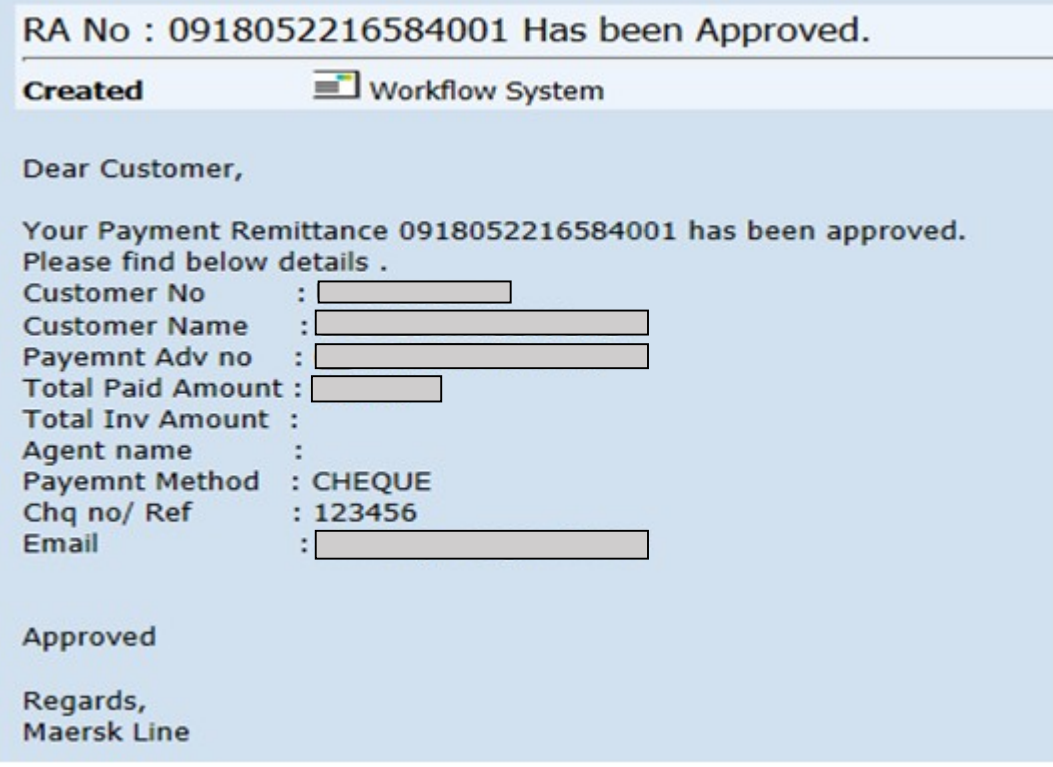

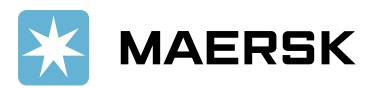

# Official Receipt

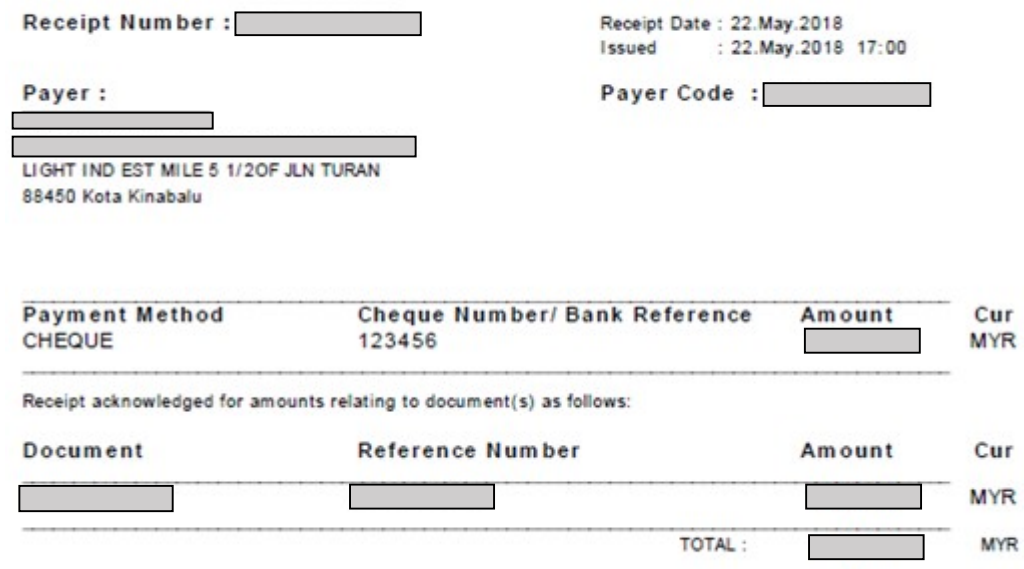

# 9. How to submit the remittance for multiple BL or Invoices

• Click on Add new BL button to submit additional remittance details.

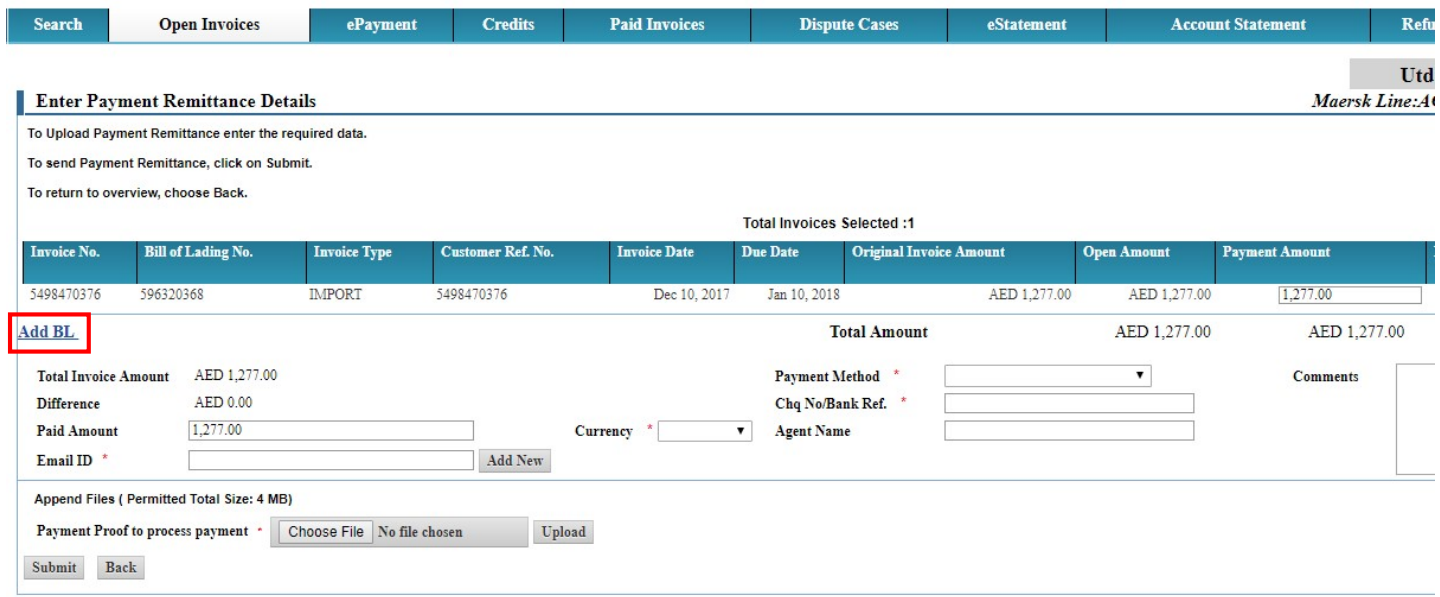

Use cross "X" icon to delete the newly added BL line item (If not required)

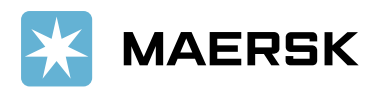

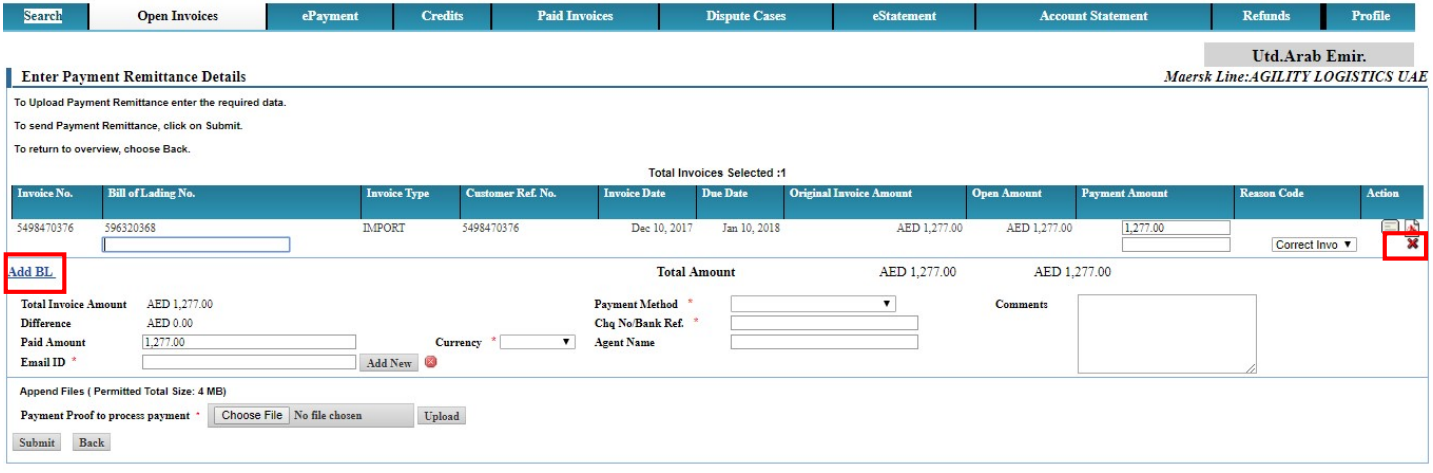

# 10. How do I submit the remittance if invoice is not available in open invoice tab?

#### • Click on payment remittance tab without selecting invoice

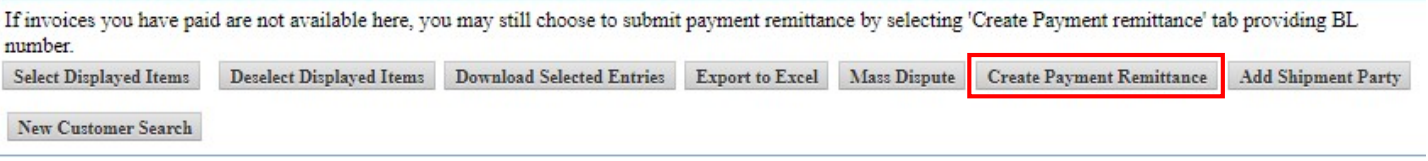

## Select correct option (Correct Invoice not available, Advance Payment, Container Deposit)

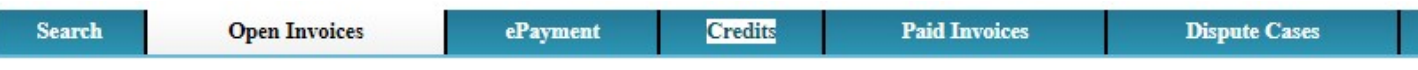

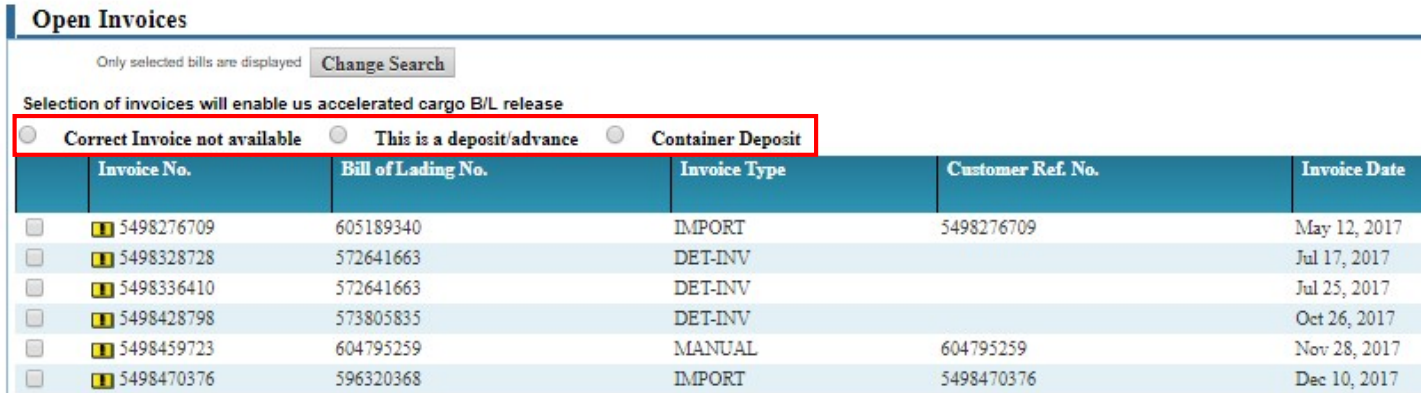

Update the details for payment remittance and click on submit

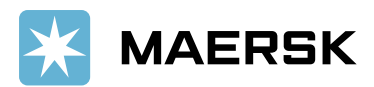

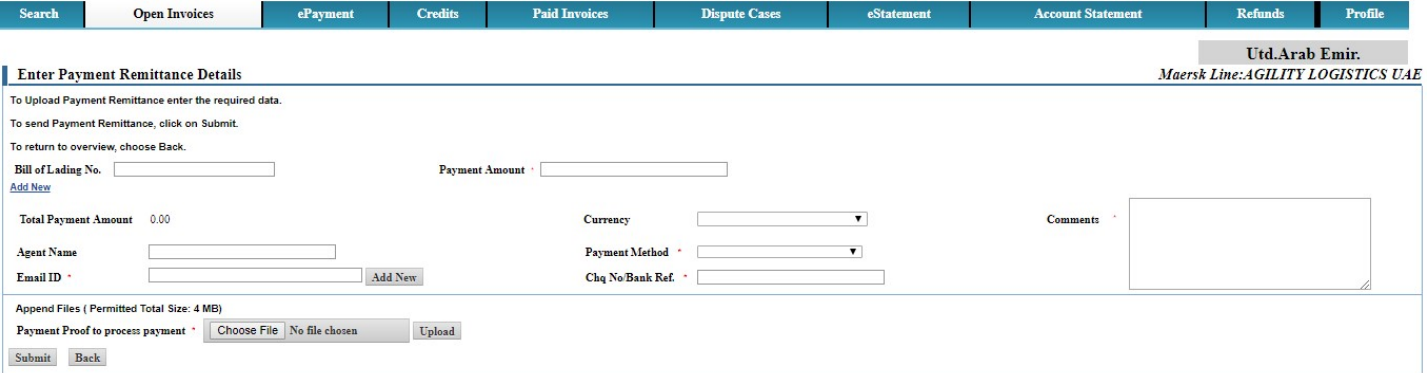

#### 11. How to submit payment remittance if the invoice currency is different than payment currency.

# • Select Correct Payment currency while submitting the payment proof

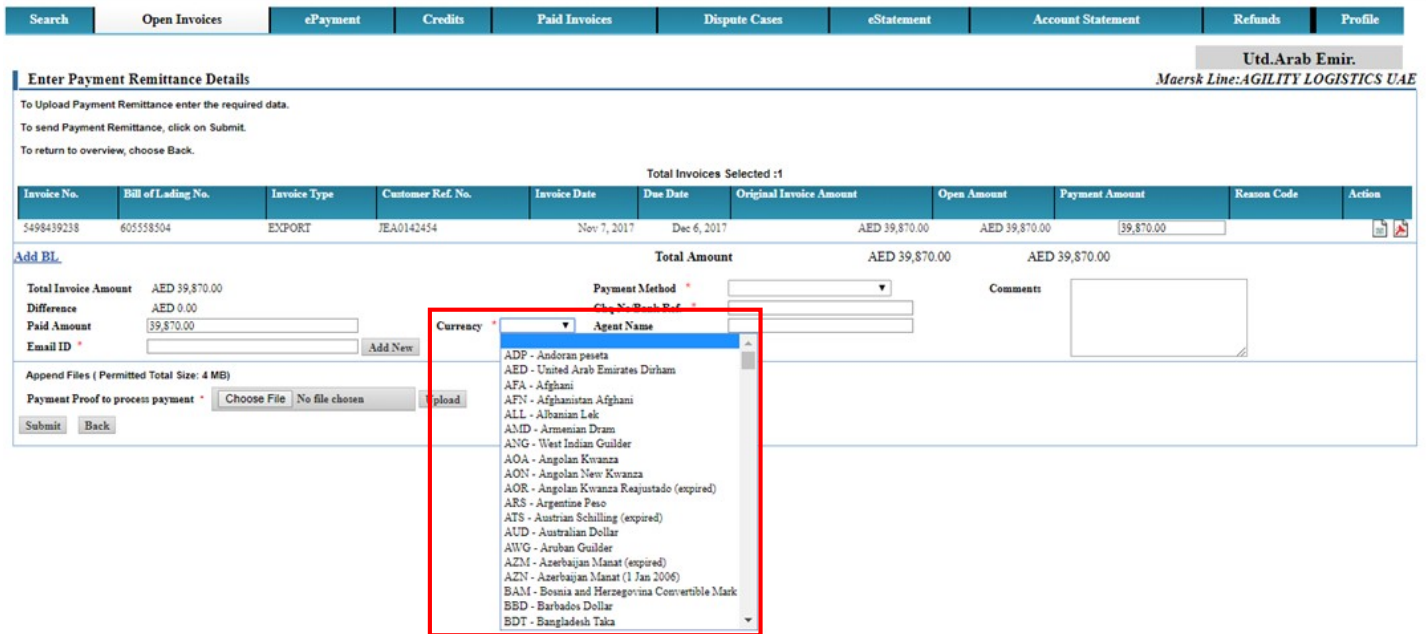

12. What will happen if incorrect details got updated while submitting the payment remittance

Your submitted remittance will get rejected and you will get below email notification

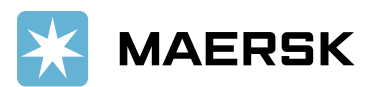

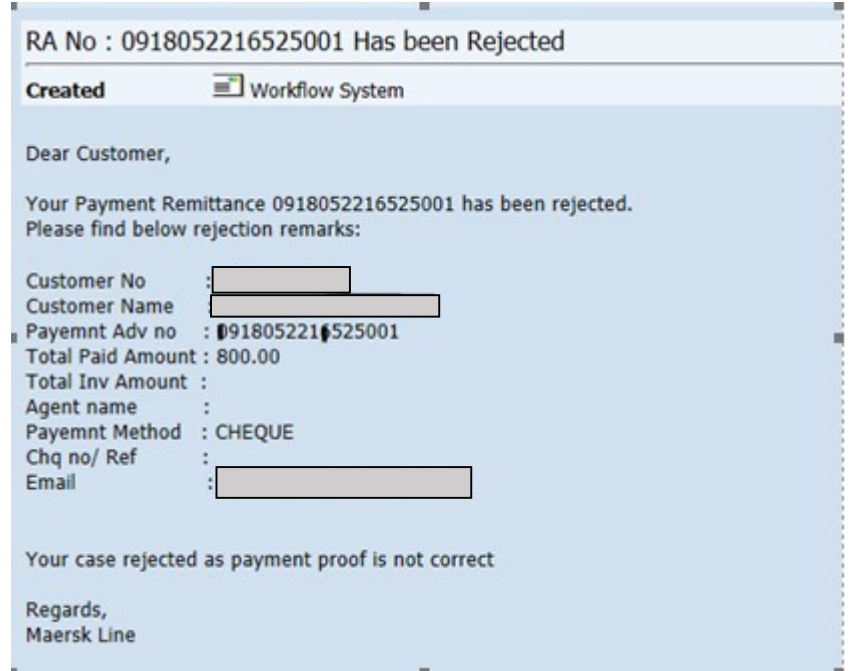

- 13. How will this benefit customer.
	- Shorter turnaround time for payment application and AFR closure results into faster cargo release
	- Reduction in follow-up emails to customers for getting required information for payment application
	- Reduced customer waiting time resulting in increased customer satisfaction
	- Notification to customers when request approved along with payment receipt
	- Live status of remittance submitted
- 14. Who should I contact in case issue with MyFinance Access
	- Option 1 Please use live chat option on portal from Help tab
	- Option 2 Please send an email to CENWWWSVCREG@maersk.com (All Brands)
- 15. Who Should I contact in case issue with payment posting or Receipt
	- Please contact your local Maersk Line representative